## FLUENT - Steady Flow Past a Cylinder - Step 2

Author: Rajesh Bhaskaran & Yong Sheng Khoo, Cornell University

**Problem Specification** 

- 1. Create Geometry in GAMBIT
- 2. Mesh Geometry in GAMBIT
- 3. Specify Boundary Types in GAMBIT
- 4. Set Up Problem in FLUENT
- 5. Solve
- 6. Analyze Results
- 7. Refine Mesh

Problem 1

Problem 2

## Step 2: Mesh Geometry in GAMBIT

## Mesh Edges

Before we mesh the faces, we should mesh the edges so that we can better define the mesh.

Following figure shows the edges with different mesh properties.

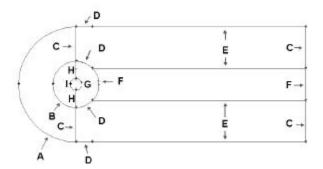

## Higher Resolution Image

| Labe<br>I | Edge Mesh Properties                          |
|-----------|-----------------------------------------------|
| Α         | Interval Count: 36, Double First Length: 0.5  |
| В         | Interval Count: 36, Double First Length: 0.2  |
| С         | Interval Count: 30, First Length: 0.1         |
| D         | Interval Count: 18                            |
| E         | Interval Count: 90, First Length: 0.1         |
| F         | Interval Count: 36                            |
| G         | Interval Count: 72                            |
| Н         | Interval Count: 30                            |
| I         | Interval Count: 36, Double First Length: 0.05 |

Operation Toolpad > Mesh Command Button \_\_\_\_ > Edge Command Button \_\_\_\_ > Mesh Edges

Mesh edge 'A' through 'I' according to the properties shown on the table.

After we have all the edge meshes, we can mesh the faces:

Operation Toolpad > Mesh Command Button -> Face Command Button -> Mesh Faces

Select the face one by one. You can use the defaults of Quad (i.e. quadrilaterals) and Map. Click Apply.

The meshed face should look as follows:

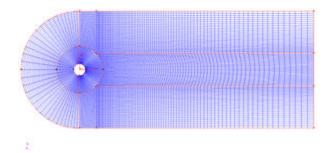

Higher Resolution Image

Go to Step 3: Specify Boundary Types in GAMBIT

See and rate the complete Learning Module

Go to all FLUENT Learning Modules